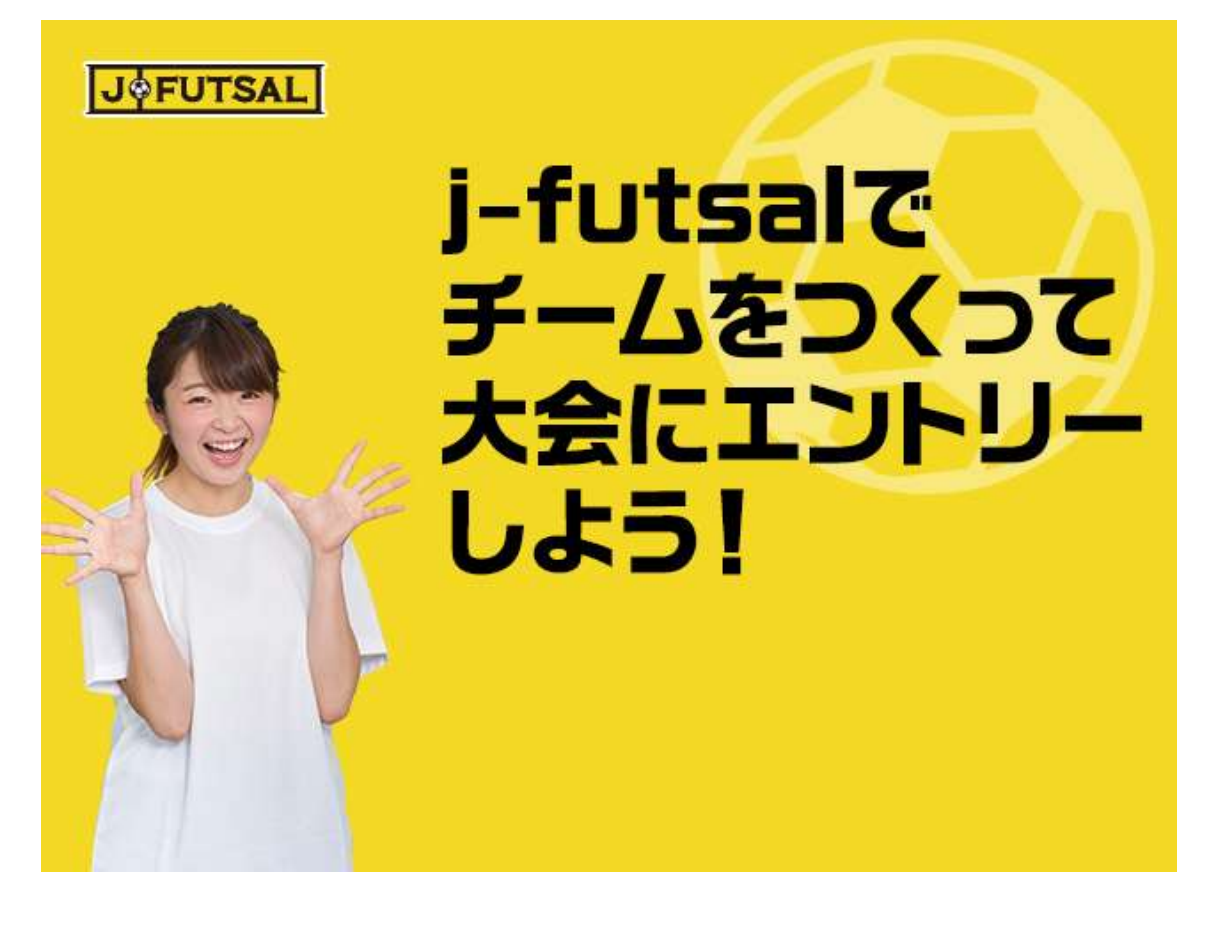

**1.チームをつくろう!**(チーム代表者の方が行ってください)

- (1) j-futsal (<https://j-futsal.jfa.jp/>) にアクセスし、ログインをする。
- (2)TOP ページ右上の「マイページ」ボタンをクリック。

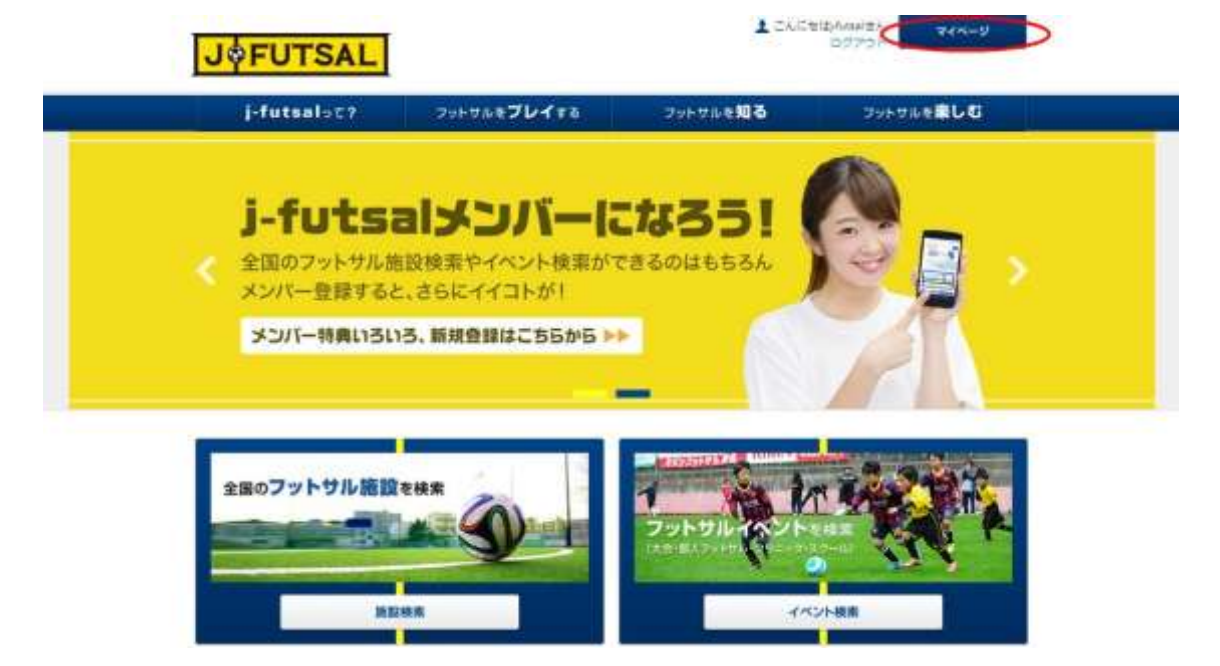

(3)マイページの「所属チーム」タブをクリックし、「チームの新規作成」ボタンをクリック

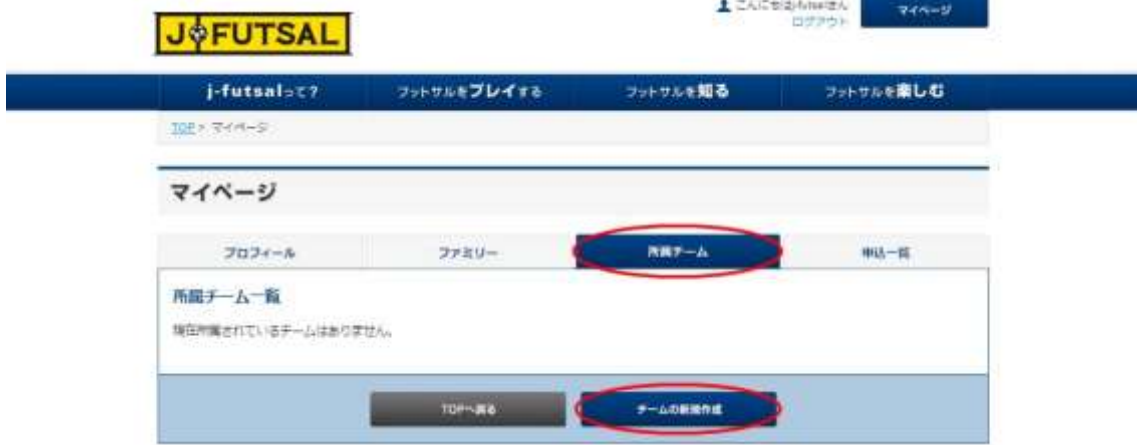

(4)登録したいチームの情報を入力し、ページ下部「入力内容を確認する」ボタンをクリック

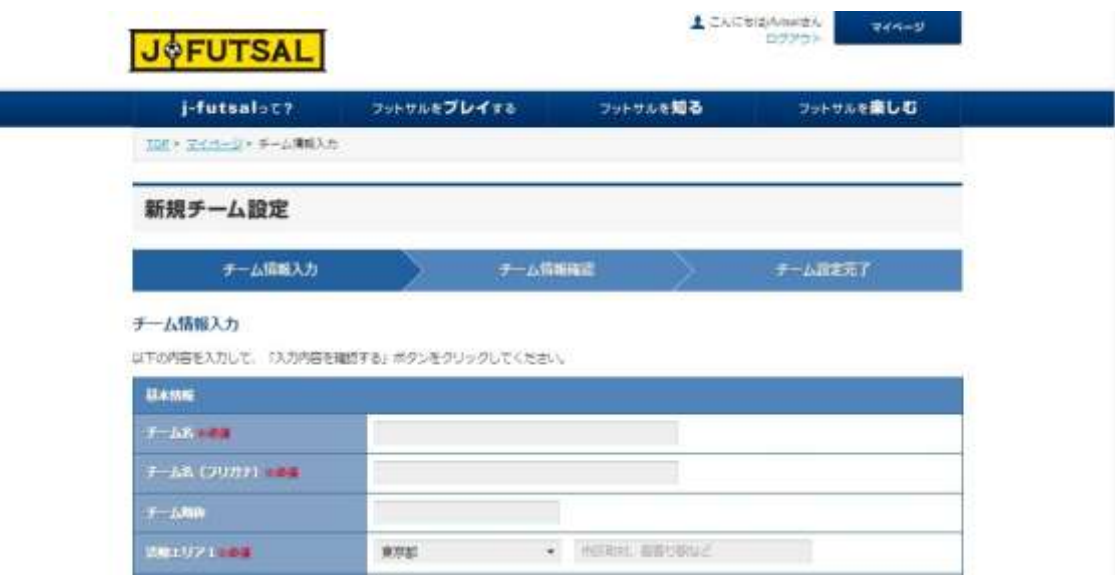

h

(5)入力したチーム情報に誤りがないか確認し、ページ下部「設定する」ボタンをクリック

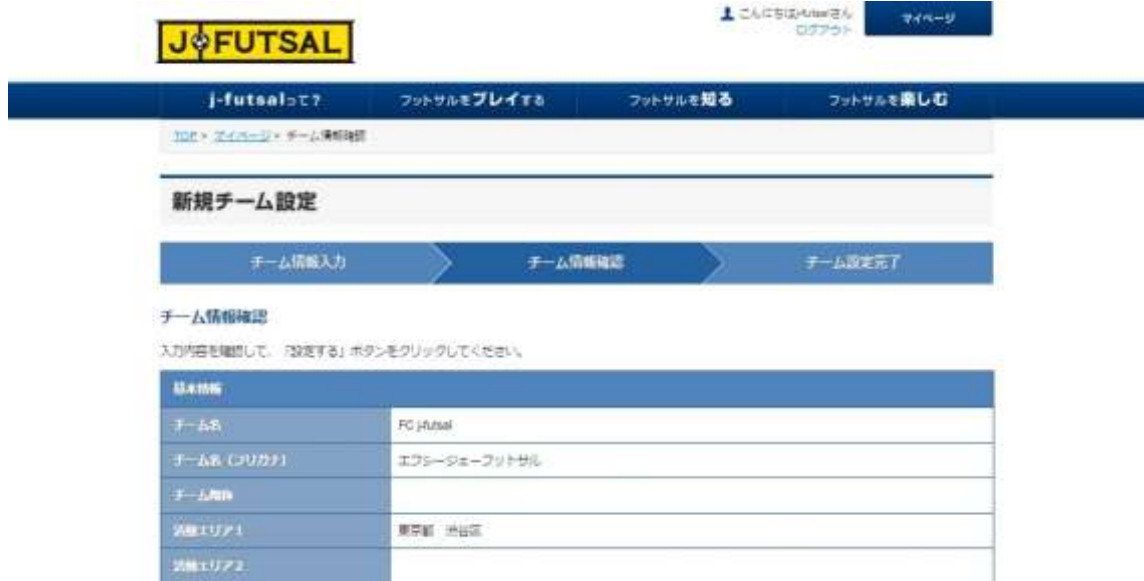

(6)チーム設定完了画面に変わり、これでチームが設定できました。

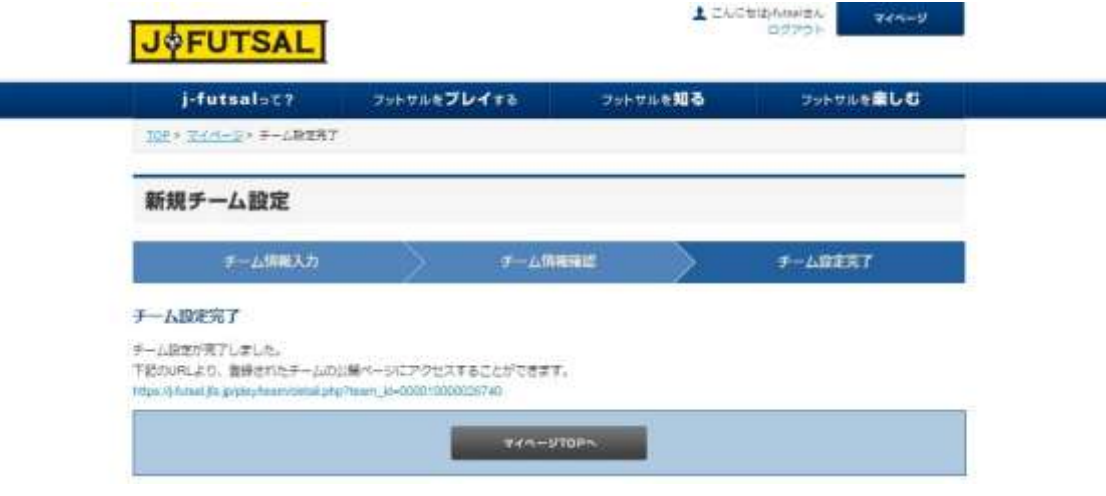

(7)チームの情報はマイページの「所属チーム」タブよりご確認いただけます。

## **2 チームにメンバーを招待しよう!**

(1)チームの情報はマイページの「所属チーム」タブより、所属しているチーム一覧を確認することができ ます。「人数」欄右側の青い文字の部分をクリック。

Ē.

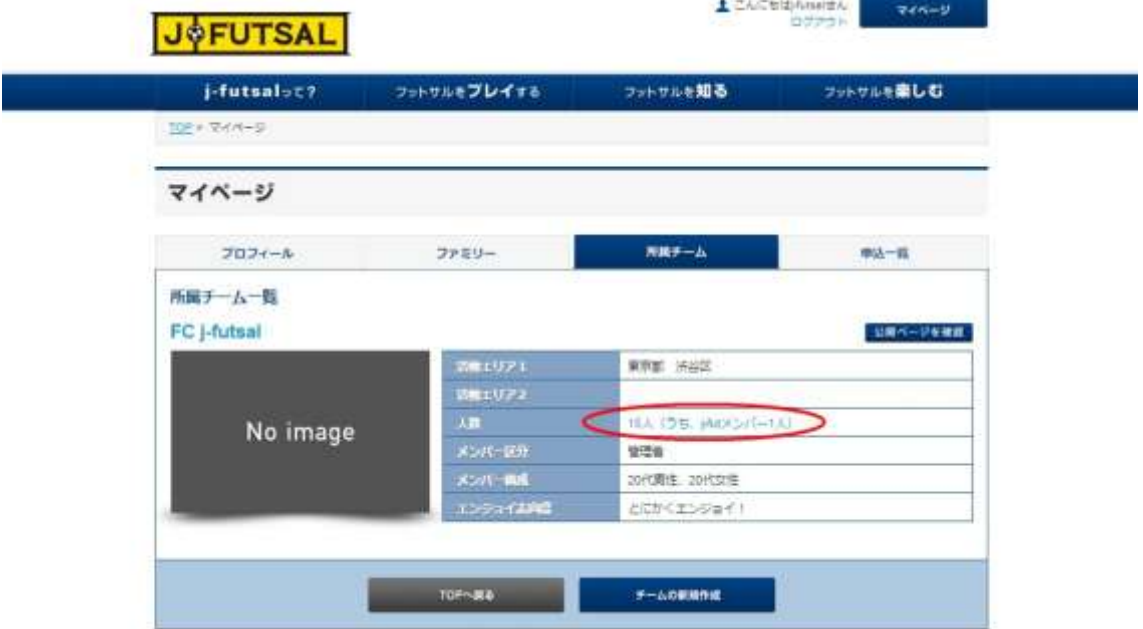

(2)「j-fut メンバーリスト」より「新規メンバーを招待する」をクリック

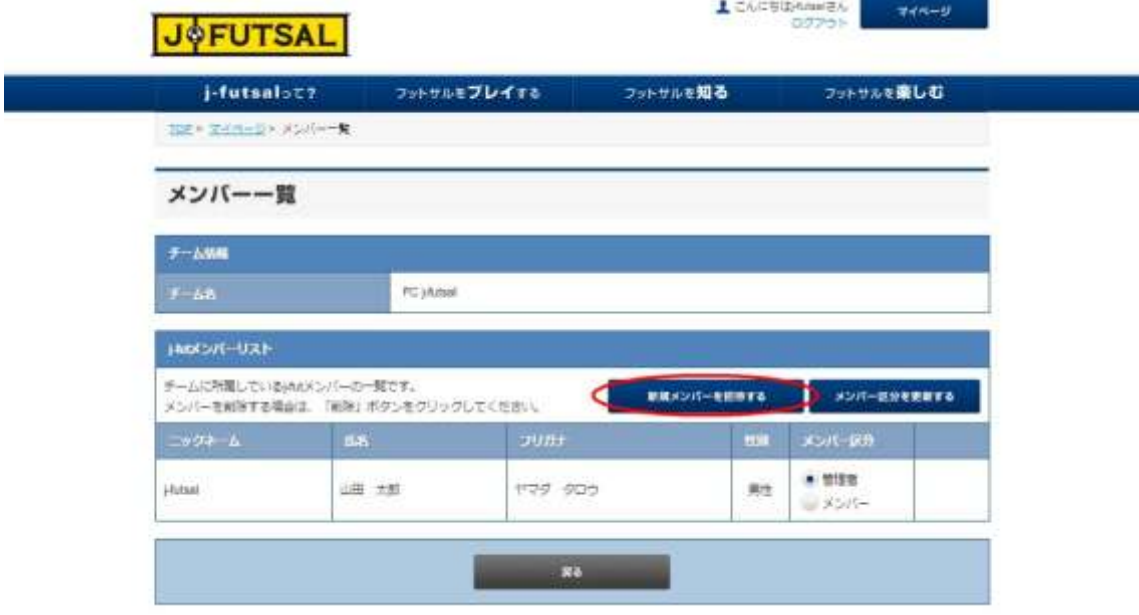

(3)「招待情報」の「メールアドレス」欄に招待したいメンバーのメールアドレスを入力する。

(複数のメールアドレスを指定する場合は、1 件ずつ改行して入力。また、ファミリー登録を行っているお 子さんの登録を行いたい場合は、j-fut ID をお持ちの方のメールアドレスを入力。) 完了したら「招待メールを送る」ボタンをクリック。

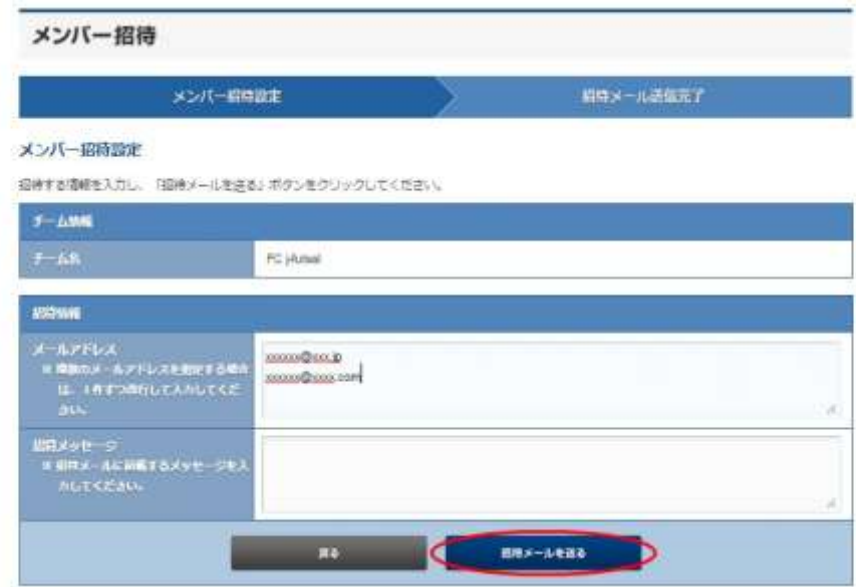

(4)招待メールが送られたメンバーはメールに記載の URL より所属設定を行うことができます。

## **3.チームで大会に出よう!**

お申込みは JFA エンジョイフットサル総合サイト「j-futsal」から!

■ JFA エンジョイフットサル総合サイト「j-futsal」 [https://j-futsal.jfa.jp/](https://j-futsal.jfa.jp/news/2015/05/19/421.html)